## ① ID を登録する

まずは、ご自分の ID を登録してください。このシステムではお持ちのメールアドレスを ID として使用します。パソコン、スマホ及びタブレット PC など でお使いのメールアドレスをお使いください。

また、迷惑メール対策を設定されている方は、以下の動作が可能か設定を確認してください。

- 「@e-shiharai.net」からのメール受信
- URL 付きメールの受信許可

#### ② メールアドレスを送信する

インターネット出願サイトのトップ画面にある、 『はじめての方はこちら』ボタンを押し、E-mail 送信画面より、メールアドレスを入力し、確認コード お知らせメールを送信してください。

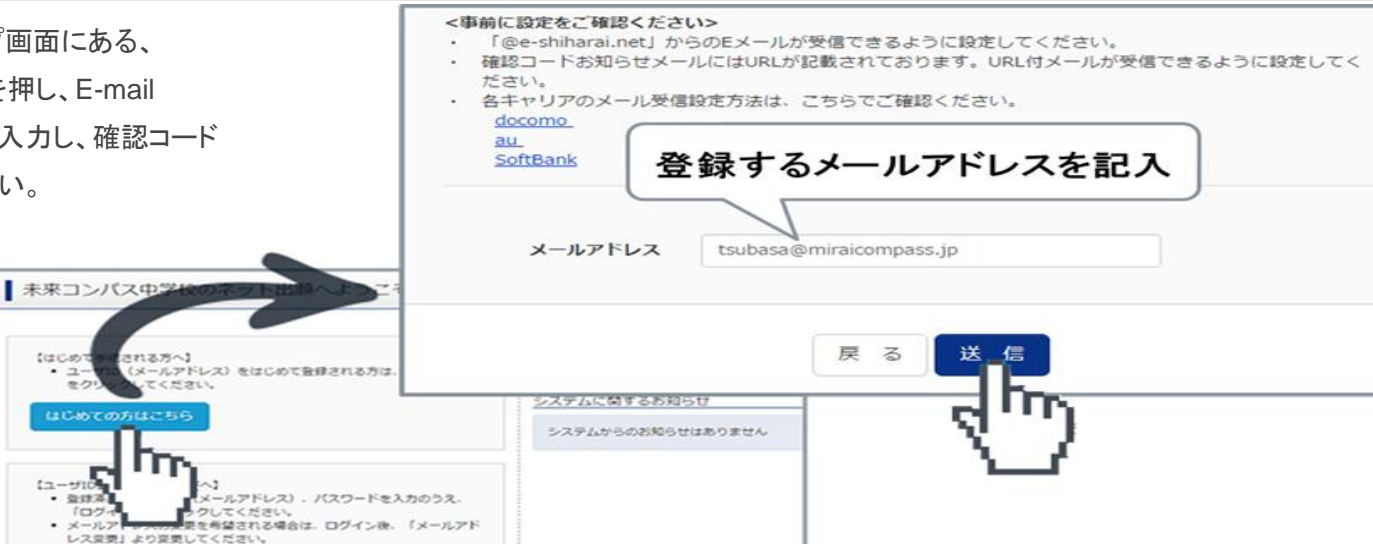

## ③ 志願者氏名(カナ)とパスワードを登録する

ユーザ登録用確認コードが記載されたメールを 受信したら、パスワード登録画面から 確認コード・ 氏名(カナ)・パスワード を入力して、ID を登録しま しょう。

登録する ID を共通 ID として登録するかどうか、 選択し、【登録】を押してください。

登録後、『パスワード登録完了』画面が出て、『本 登録完了』のメールが届いたら、ID 登録は終了で す。

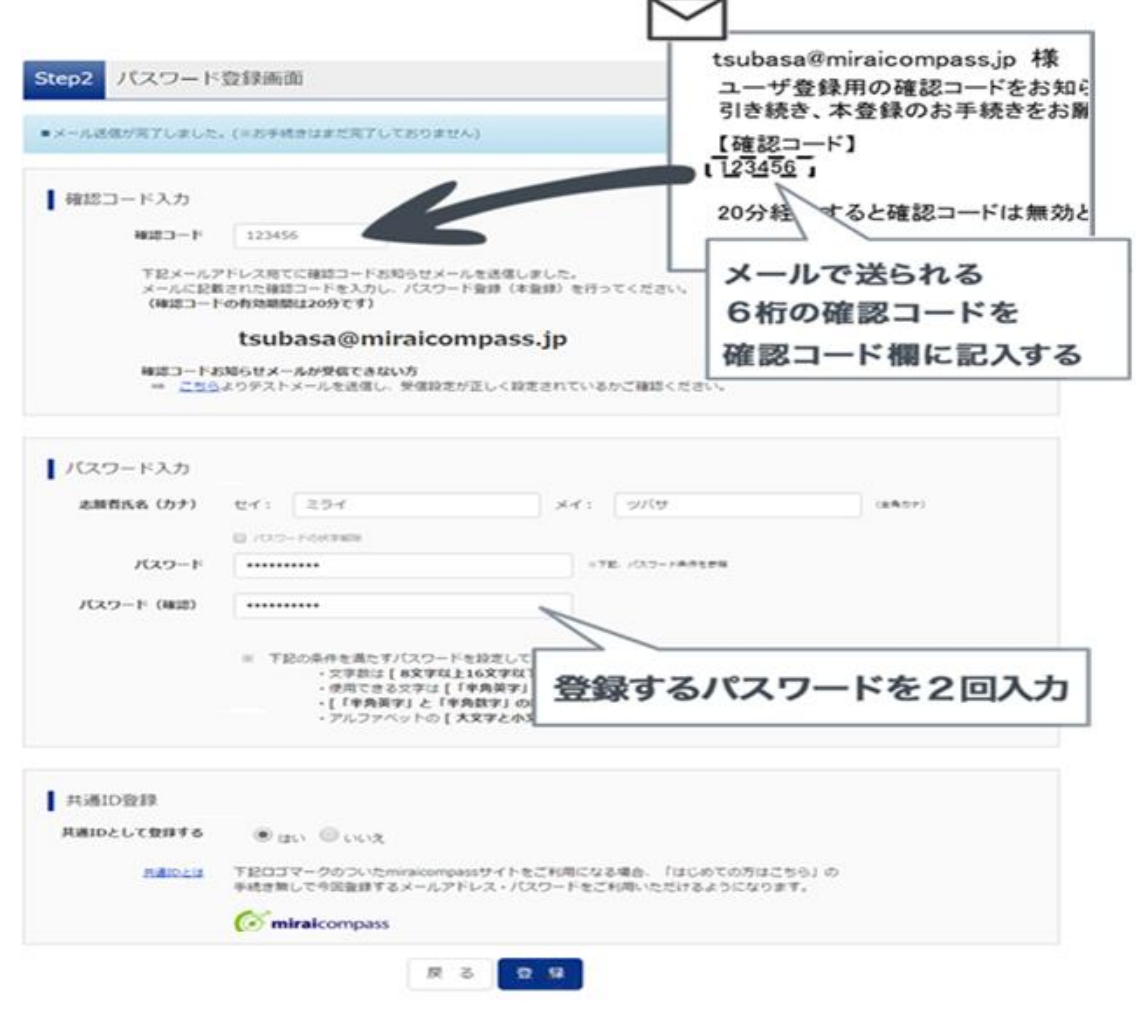

## ④ マイページにログインする

インターネット出願サイトのトップ画面にアクセスし、"メールアドレス"と"パスワード"を入力してログインしましょう。 ログインすると『マイページ』が表示されます。出願後の申込内容確認や、受験票の取得は、このマイページから行っていただきます。 また、双子など複数名の出願を行う場合も画面右上のメニューから追加登録をしていただく事ができます。

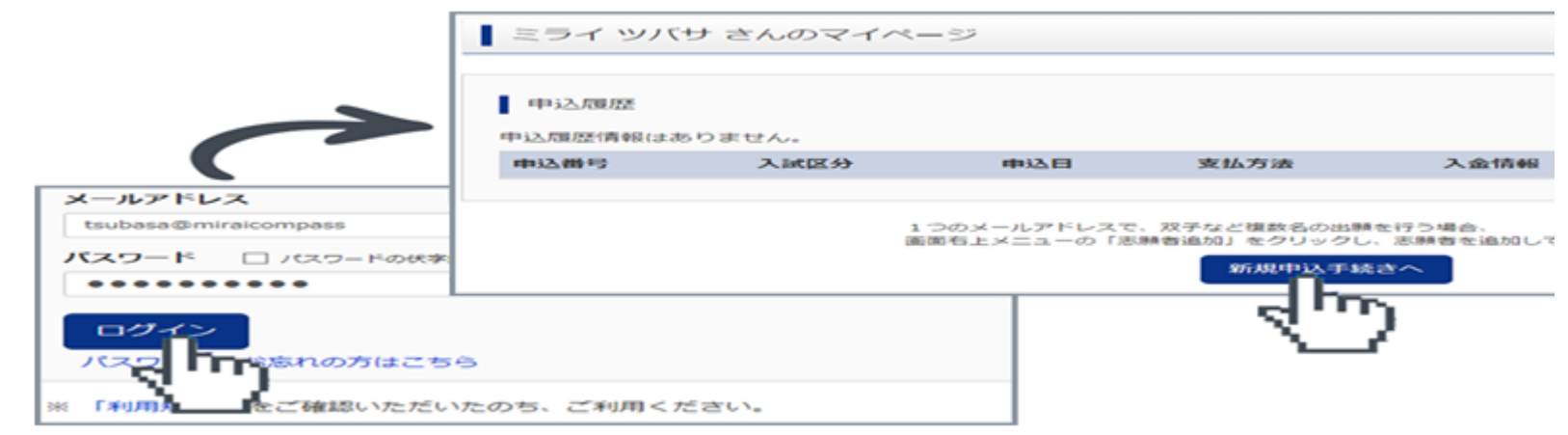

## ⑤ 出願を開始する

マイページにある『新規申込手続きへ』ボタンを押し、手続きを開始します 入試区分から、出願したい入試区分をプルダウンリストで選択し、次へを 押しましょう

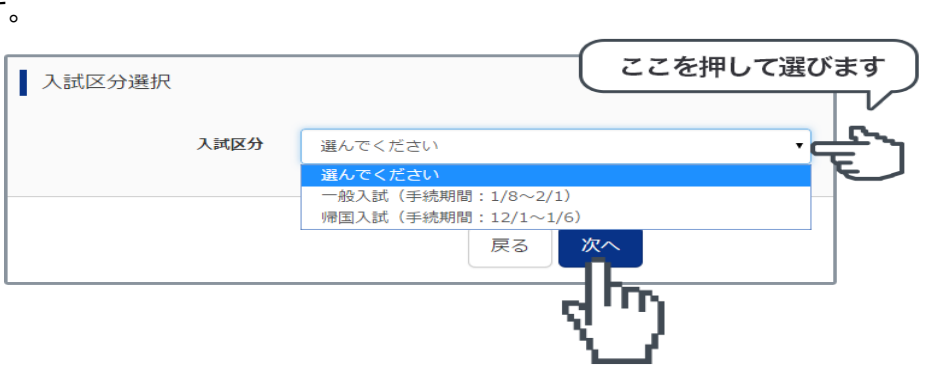

### ⑥ 志願者情報を登録する

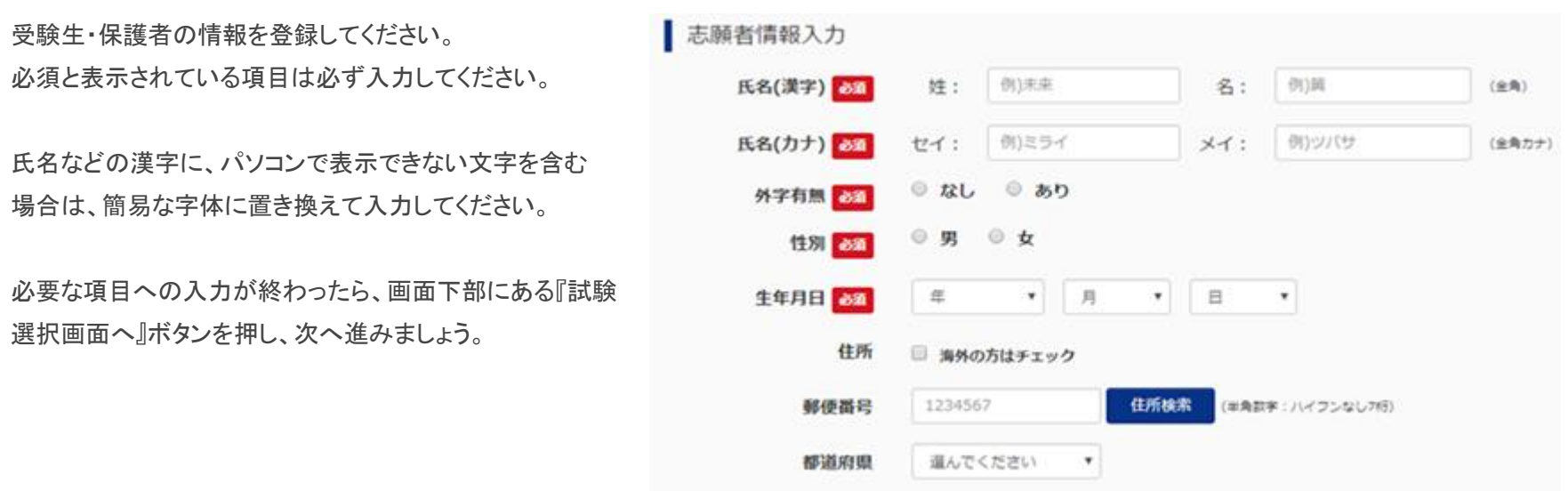

#### ⑦ 試験を選択する

試験を検索する 希望する試験日を選び、必要があれば更にコースや 科目などを選んでください。

希望の試験を選んだら、『選択』ボタンを押します。

同時に複数の試験に出願する場合は、検索、選択を 繰り返し行なってください。

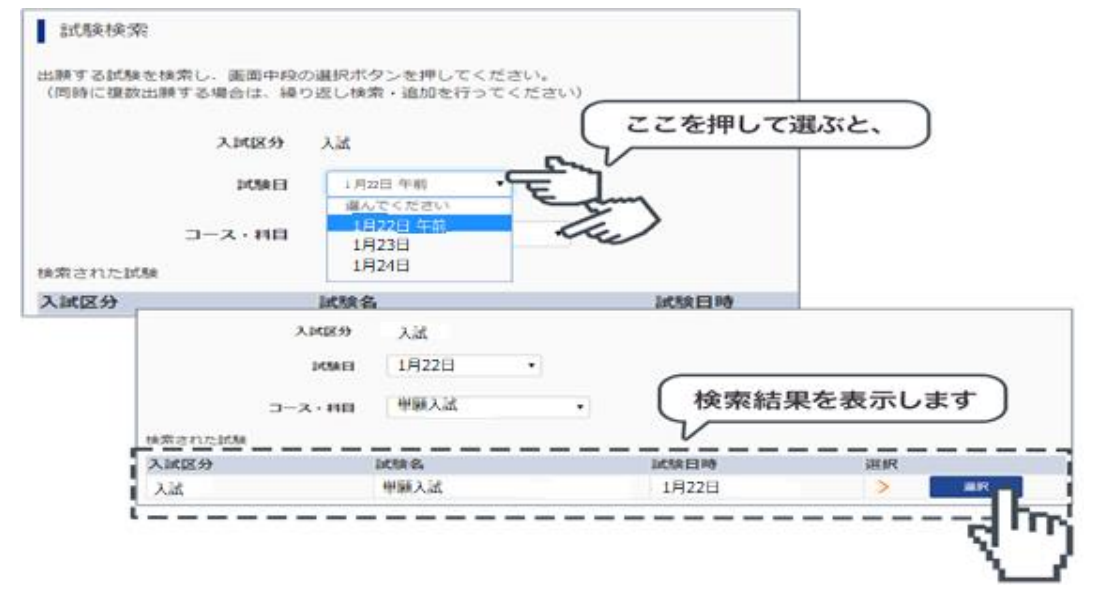

### ⑧ 試験を確認する

『現在選択中の試験』欄で、もう一度試験を確認しましょう。学校からの『お知らせ』も合わせて確認してください。確認ができたら、お支払い画面へ 進みましょう。

**[**ご注意**]** 受験料支払い後は、試験を変更することはできません。万が一間違えた場合は、学校に相談してください。

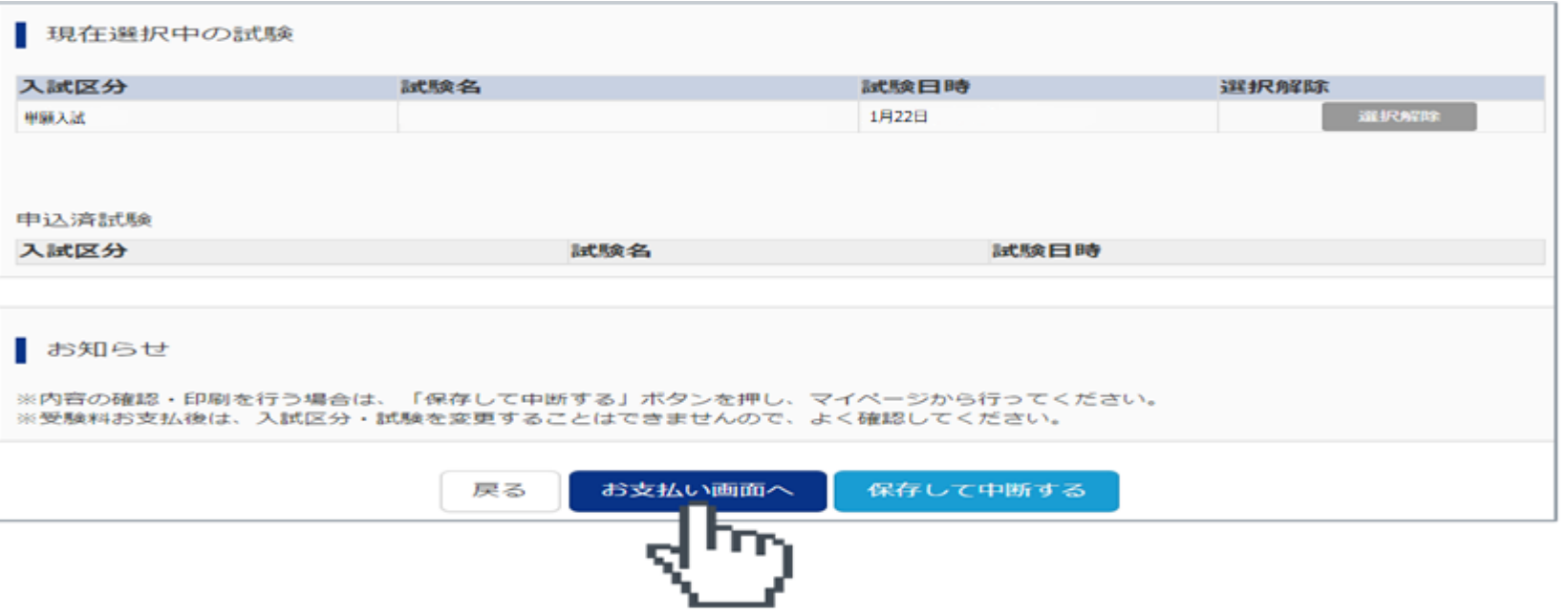

# ⑨ 受験料を支払う

## 受験料を確認する

試験名、試験日時の下に受験料・検定料が表示されます。お支払いには、別途手数料がかかります。お支払方法選択後表示される手数料を確認 してください。※あくまでも単願入試の一例になります。

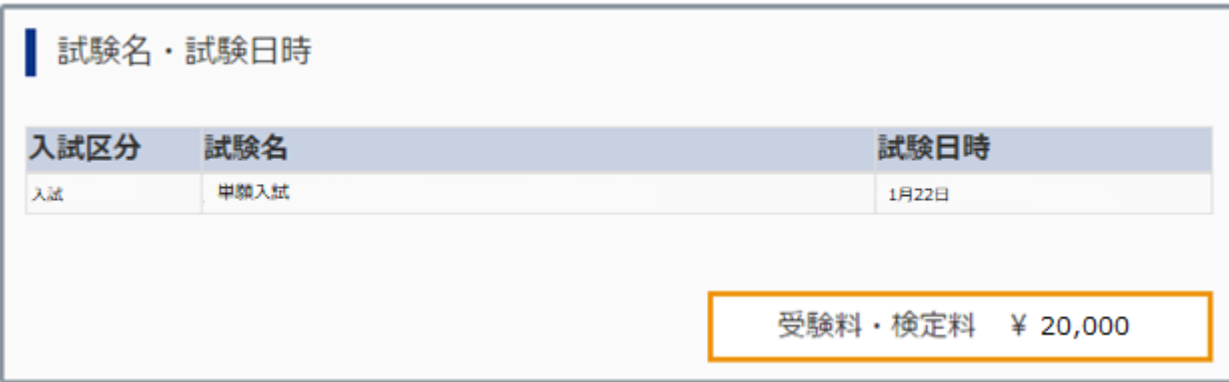

## お支払い方法を選択する

お支払い方法は、クレジットカード、コンビニまたはペイジー(金融機関 ATM)からお選びいただけます。

#### • クレジットカードによるオンライン決済

クレジットカードによるオンライン決済にて、24 時間、受験料のお支払いが可能です。出願手続きの中で、クレジットカード番号など必要な情報を入 力し、決済を完了させます。保護者の方などのクレジットカードをお使いいただけます。

**▼**ご利用いただけるクレジットカード

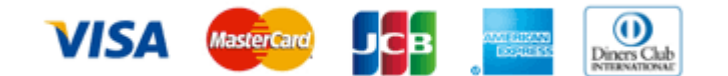

#### • コンビニでのお支払い

以下のコンビニにて、24 時間、受験料のお支払いが可能です。 ご利用いただけるお支払い方法、店舗・ブランドなどは、学校により異なります。 **▼**ご利用いただけるコンビニ

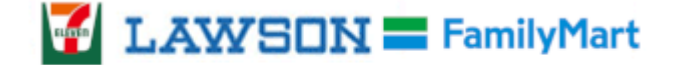

# **Encomart**

※各コンビニでの詳しいお支払方法を確認したい場合は、出願サイトの画面下部にある、『よくある質問』から、『支払方法について』をクリックしてく ださい。

出願登録後お支払い番号を確認し、選択したコンビニレジにてお支払いを済ませてください。お支払い後に受け取る「お客様控え」はご自身で保管 してください。

#### • ペイジー(金融機関 **ATM**)でのお支払い

ペイジー対応金融機関ATM(ペイジーマークが画面に表示されているもの)でお支払いいただけます。ご自分の預金口座のある金融機関の ATM をご利用になるのが便利でしょう。ただし、金融機関の窓口で、お支払いいただくことはできません。

#### **▼**ご利用いただける金融機関

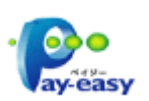

ゆうちょ銀行・みずほ銀行・三井住友銀行・りそな銀行・埼玉りそな銀行・千葉銀行・三菱東京 UFJ 銀行・横浜銀行・近畿大阪銀行・広島銀行・福岡 銀行・親和銀行・東和銀行・熊本銀行・京葉銀行・南都銀行・足利銀行・七十七銀行・JAバンク

#### **[**ご注意**]**

- ご利用いただけるお支払い方法は店舗・ブランドなど学校により異なります
- コンビニ及びペイジー(金融機関 ATM)にはお支払い期限がありますので、速やかにお支払いを済ませてください。

#### ⑩ 受験票を印刷する

#### 受験票をダウンロードする

受験料支払い後、マイページより『受験票/確認票』ボタンを押して受験票をダウンロードしてください。

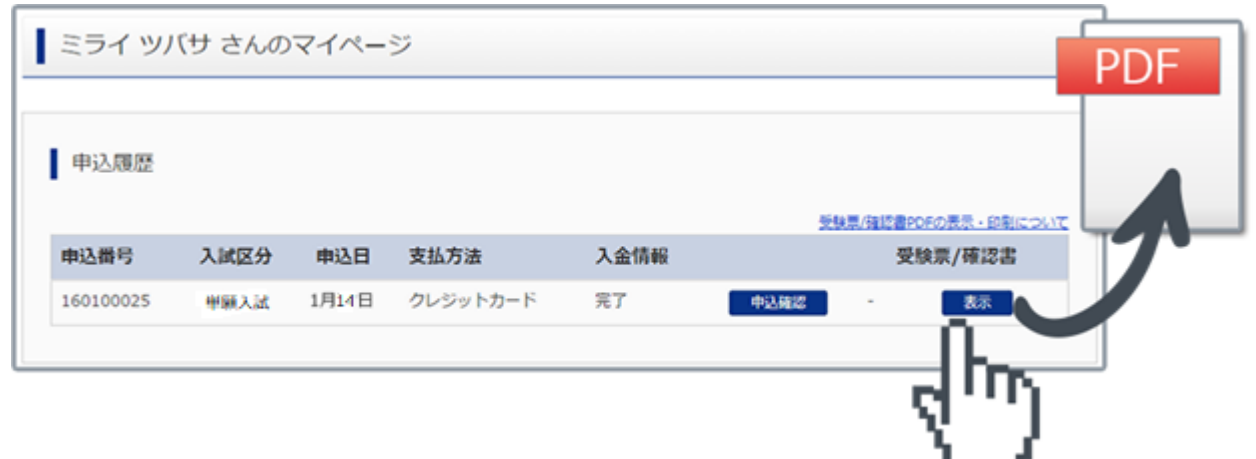

#### 受験票を印刷する

A4 サイズの白い紙に、受験票を印刷してください。ご自宅にプリンターがない場合、USB メモリーやマイクロ SD カードなど媒体を経由して、コンビ ニのマルチコピー機から印刷が可能です。操作が不安な方は、出願する学校や通われている塾の先生にご相談してみるのもいいでしょう。

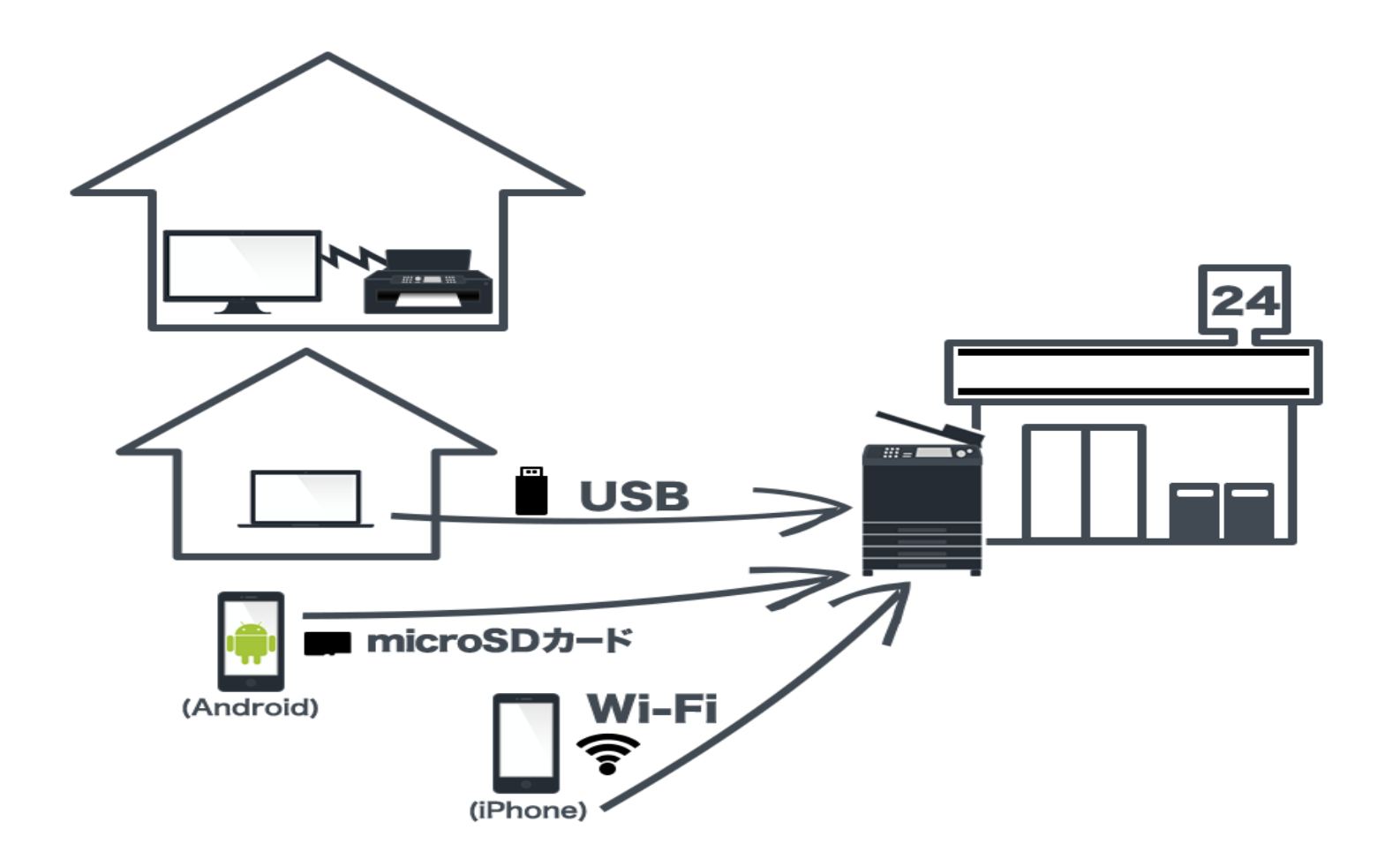

重要

## レターパックへの宛名票貼付け方

出願書類の郵送時にレターパックを利用される場合、左上部の「レターパックプラス 520 また はライト 370」(料金印面)と印字箇所に「宛名票」が掛からないようにご注意ください。印字箇所 に「宛名票」が掛かってしまうと差し戻しとなり、願書提出日に間に合わない場合があります。

なお、レターパックで差し出す場合、「簡易書留」にはなりませんので「宛名票」に記載されてい る「簡易書留」文言を二重線で消してください。

## プラス 520・ライト 370 が隠れてしまうと本校へは届きません

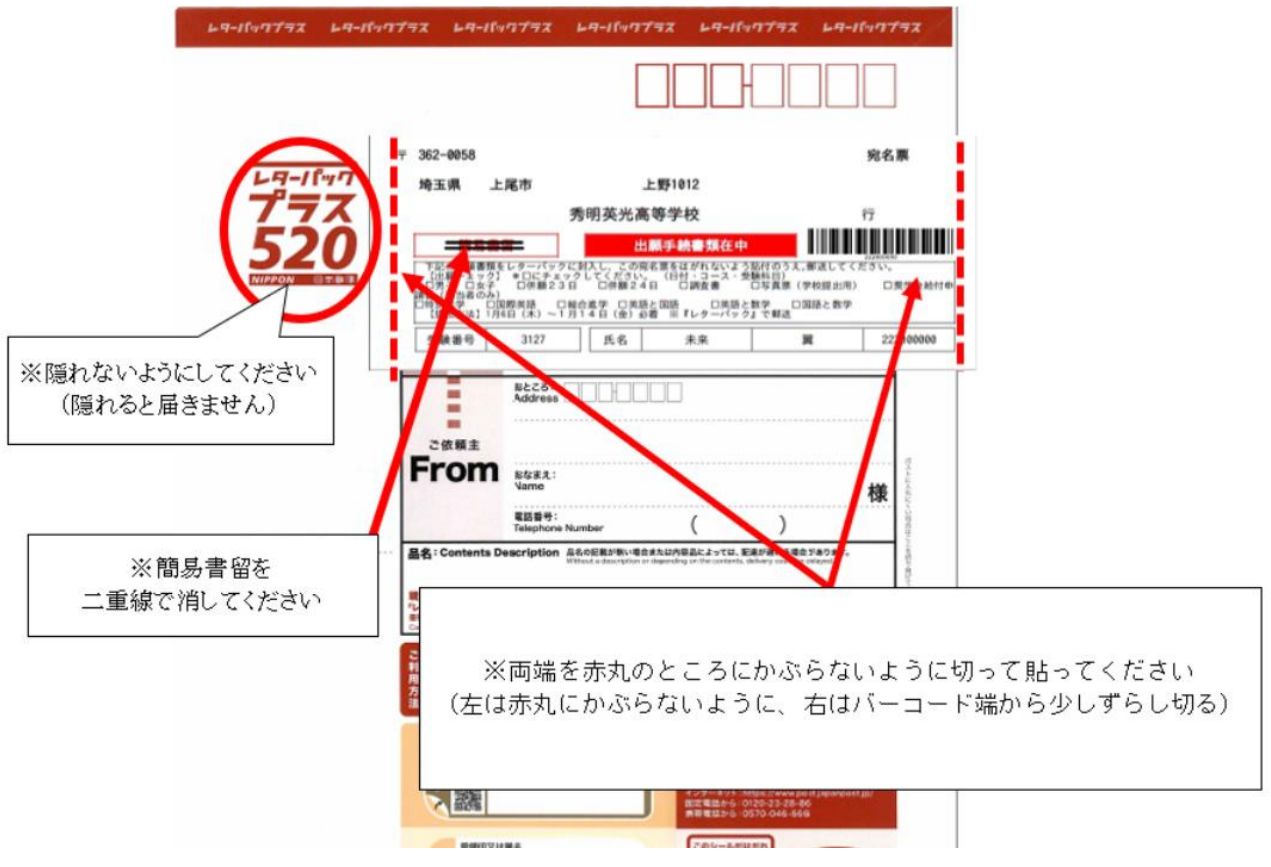